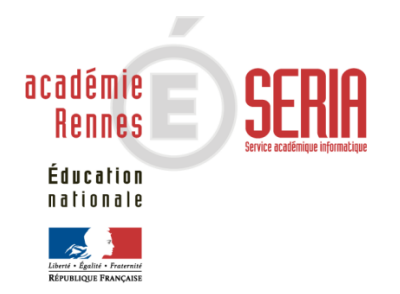

# TAG TA

**Service intervenant** 

**Version 7.0** 

# **Sommaire**

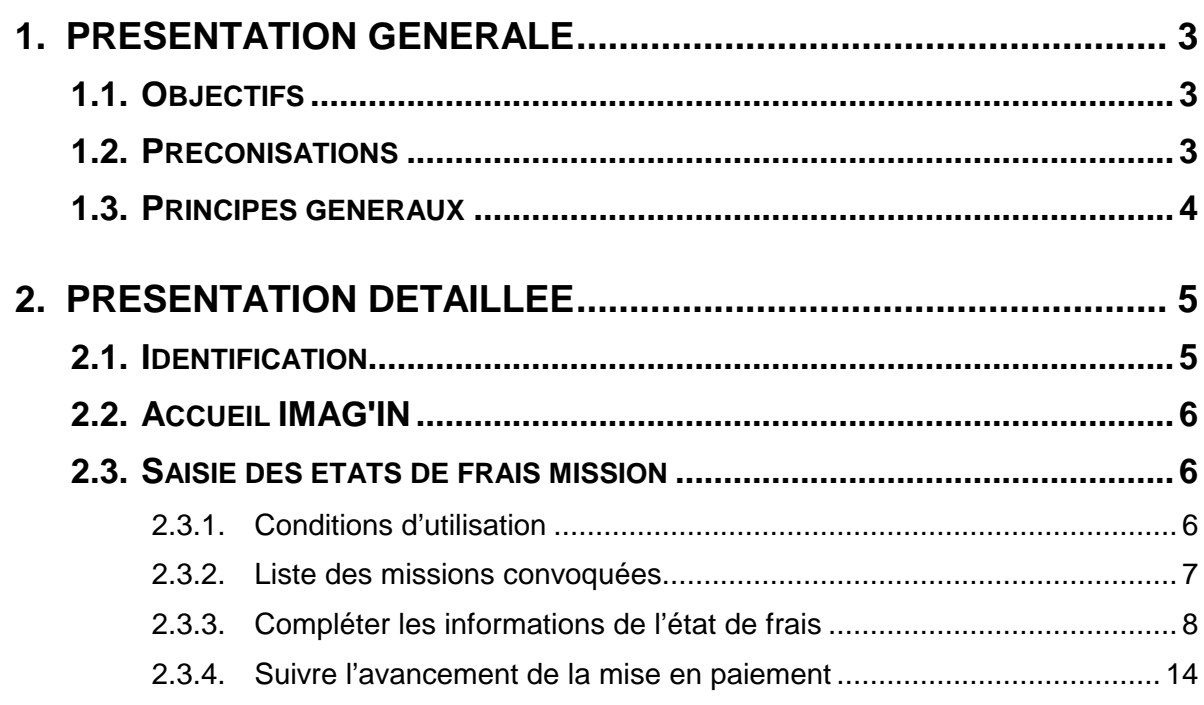

# **1. Présentation générale**

# **1.1. Objectifs**

L'application IMAG'IN « Système d'Information Mission Affectation pour la Gestion des INtervenants examens » gère les missions des personnes susceptibles de participer aux travaux de jury des examens et concours.

IMAG'IN est interfacé avec d'autres systèmes d'information (SI) pour s'y alimenter en données. Il s'interface en particulier avec OCEAN, système d'information de gestion des examens et concours pour l'ensemble des données concernant les examens : réglementation, épreuves options donnant lieu à missions.

IMAG'IN s'interface aussi avec les systèmes d'informations du domaine financier pour la liquidation des frais de mission.

L'application IMAG'IN est composée :

- d'un service destiné aux gestionnaires rattachés à la direction des examens et concours de l'académie,
- d'un service à destination des chefs d'établissements,
- d'un service pour les personnels connus des Systèmes d'Information de Ressources Humaines de l'académie (EPP, EPP Privé, AGORA, AGAPE, AGAPE Privé)
- d'un service pour les intervenants extérieurs, c'est-à-dire les professionnels et les enseignants hors académie.

Le service **« intervenants extérieurs »** de l'application IMAG'IN vous permet de compléter vos états de frais pour le calcul de vos indemnités et frais de déplacement concernant vos missions de jury.

# **1.2. Préconisations**

- Ce logiciel a été validé pour les navigateurs :
	- Internet Explorer
	- **Firefox**
	- Safari
	- Chrome
- Nécessite le lecteur Adobe® Reader ou équivalent.

# **1.3. Principes généraux**

Une page écran comprend trois parties :

• l'**en-tête** : partie haute de l'écran qui affiche vos nom et prénom et les boutons d'accès à diverses fonctions.

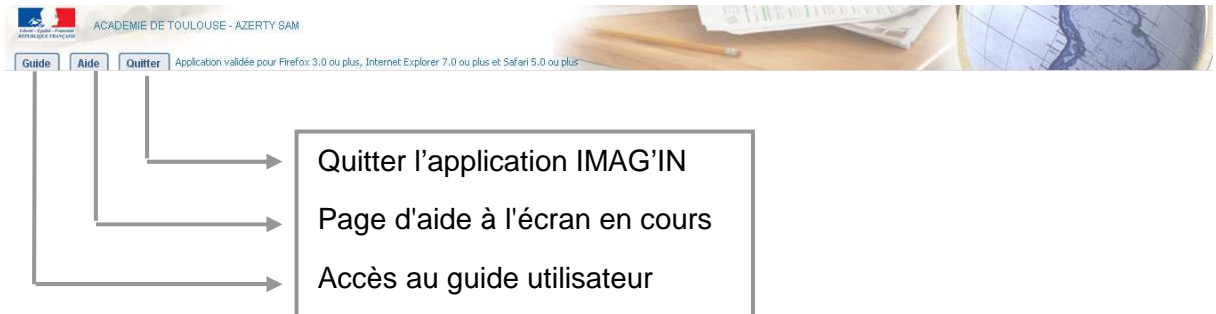

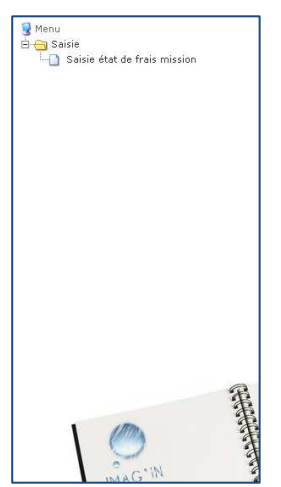

- le **menu** : partie gauche de l'écran qui permet d'accéder aux fonctionnalités d'IMAG'IN qui vous sont dédiées. **Dans IMAG'IN les fonctionnalités sont nommées « activités ».**
- la zone contenu : il s'agit du corps de l'écran qui se divise en deux parties

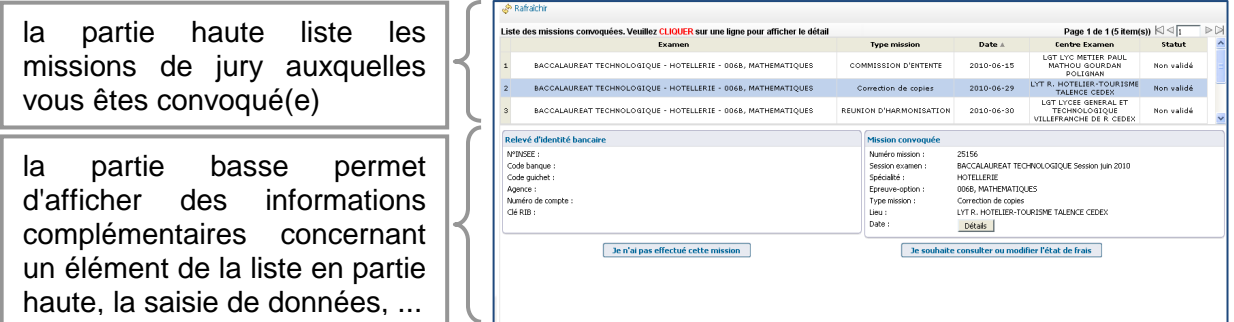

Des boutons servent à décider des actions à mener. Leur nombre et leur action dépendent de l'activité en cours.

Une dernière zone, appelée **Console** vous affichera des messages du système lors de votre connexion (informations et messages d'erreurs)

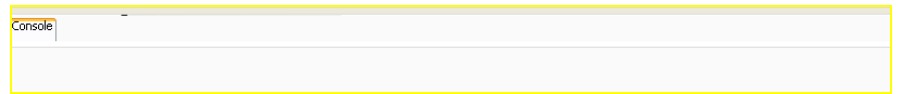

# **2. Présentation détaillée**

# **2.1. Identification**

L'accès à l'application IMAG'IN s'effectue via une adresse internet qui vous est communiquée par le service de gestion des examens et concours de l'académie dans laquelle vous avez effectué vos missions.

Cette adresse vous donne accès à l'interface de connexion. Vous renseignez vos identifiant et mot de passe puis vous cliquez sur **« Valider »**  pour accéder à l'écran d'accueil IMAG'IN.

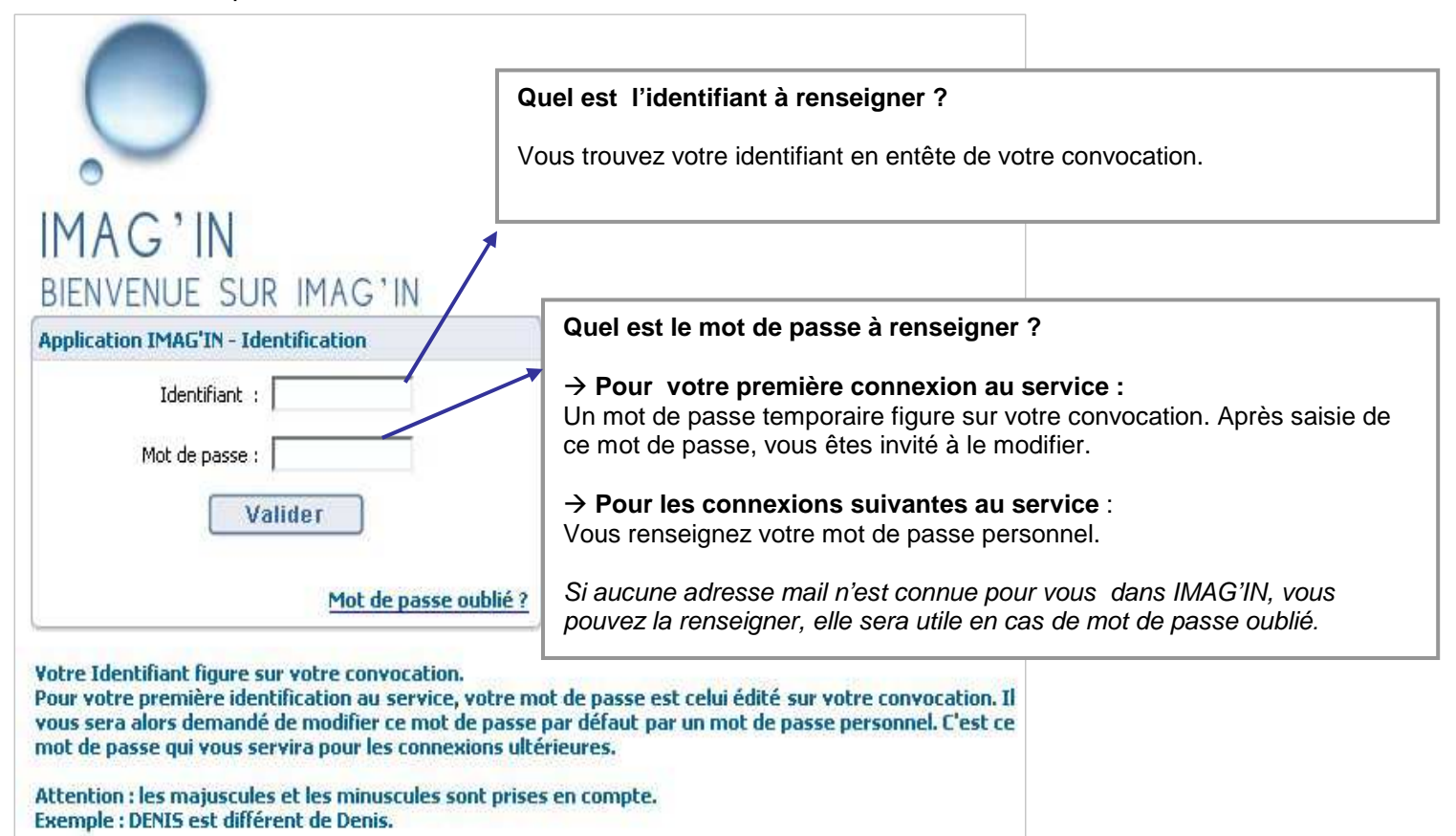

### **Vous avez oublié votre mot de passe ?**

Vous cliquez sur le lien 'Mot de passe oublié ? ' :

**si une adresse mail est connue pour vous dans IMAG'IN** :

un e-mail vous est adressé pour que vous réinitialisez vous-même votre mot de passe.

### **si aucune adresse mail n'est connue pour vous dans IMAG'IN** :

un message vous invite à contacter un gestionnaire, celui-ci a 2 possibilités :

- il renseigne votre adresse mail dans IMAG'IN afin de vous envoyer un e-mail pour que vous réinitialisez vous-même votre mot de passe.

- il n'a pas la possibilité de renseigner votre adresse mail dans IMAG'IN, votre mot de passe est alors initialisé avec un mot de passe temporaire, vous devrez le modifier lors de votre prochaine connexion au service IMAG'IN.

# **2.2. Accueil IMAG'IN**

Cet écran vous donne accès à la saisie de vos états de frais**.** 

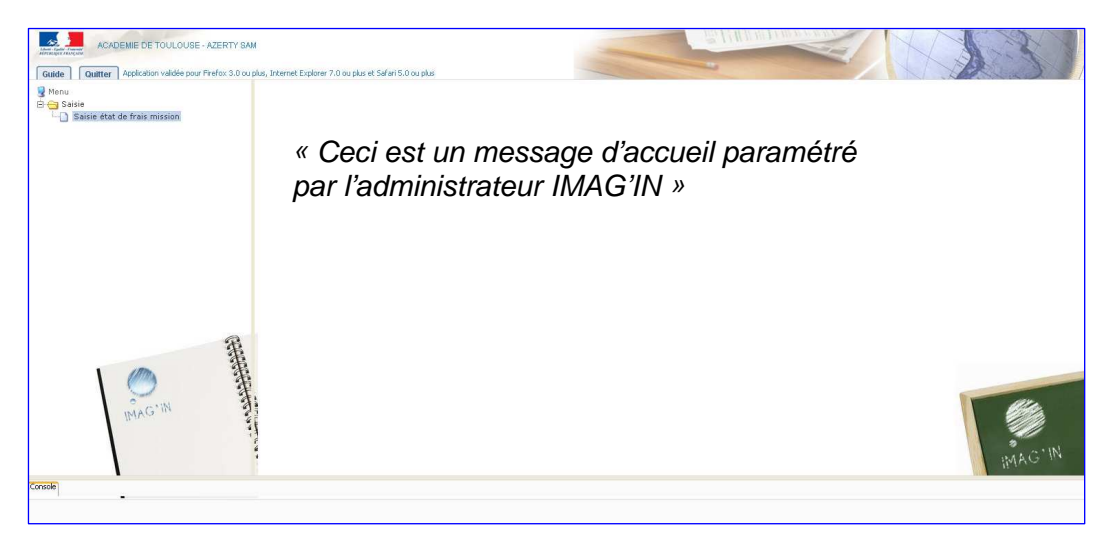

L'administrateur IMAG'IN peut paramétrer un message d'accueil pour votre information. Celui-ci sera affiché dans la zone contenu.

Cliquez sur le menu « Saisie état de frais mission » pour consulter la liste des missions auxquelles vous êtes convoqué(e).

# **2.3. Saisie des états de frais mission**

Cette activité vous permet de visualiser et de compléter les états de frais pour les missions pour lesquelles vous avez été convoqué(e). Lorsque vous aurez complété un état de frais, vous devrez valider votre saisie pour que le gestionnaire puisse la prendre en compte pour sa liquidation.

L'accès à la saisie des états de frais n'est possible que lorsque la date de mission est passée. Avant cette date la mission est signalée comme « non effectuée ».

### **2.3.1. Conditions d'utilisation**

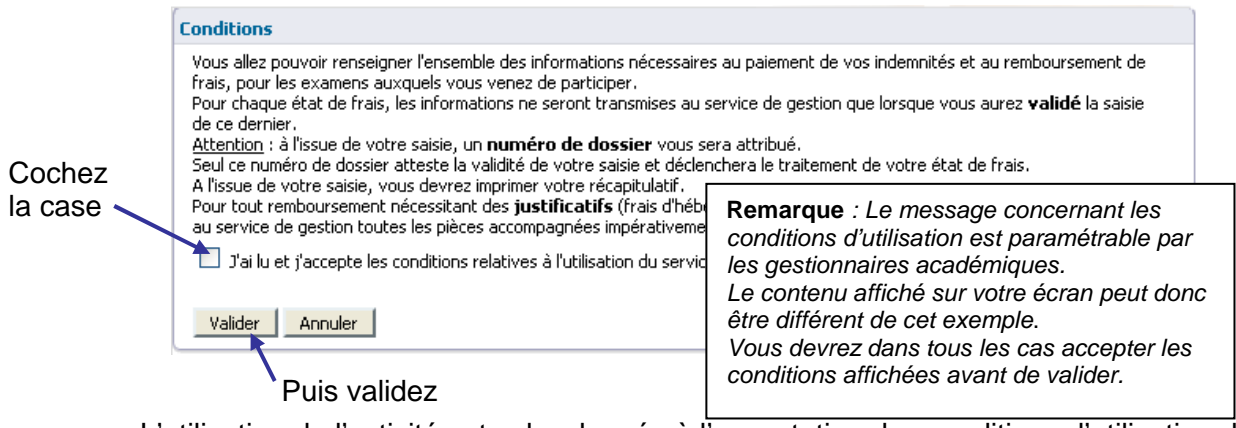

L'utilisation de l'activité est subordonnée à l'acceptation des conditions d'utilisation du service de liquidation des frais de mission.

Pour accéder à l'activité, **cochez la case** « J'ai lu et j'accepte les conditions relatives à l'utilisation du service » après avoir pris connaissance de ces conditions, puis **validez**.

## **2.3.2. Liste des missions convoquées**

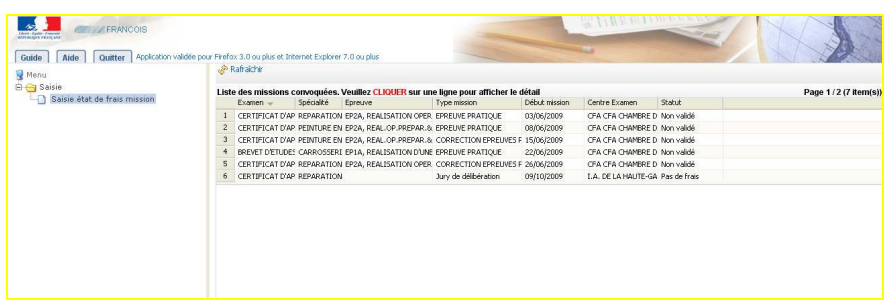

A l'ouverture de l'activité, vous visualisez en partie haute de l'écran la liste des missions pour lesquelles vous avez été convoqué(e)s, avec pour chaque mission :

- l'examen,
- la spécialité ou série,
- l'épreuve-option,
- le type de mission,
- la date de début,
- le centre d'examen
- le statut

Le statut peut prendre l'une des valeurs suivantes :

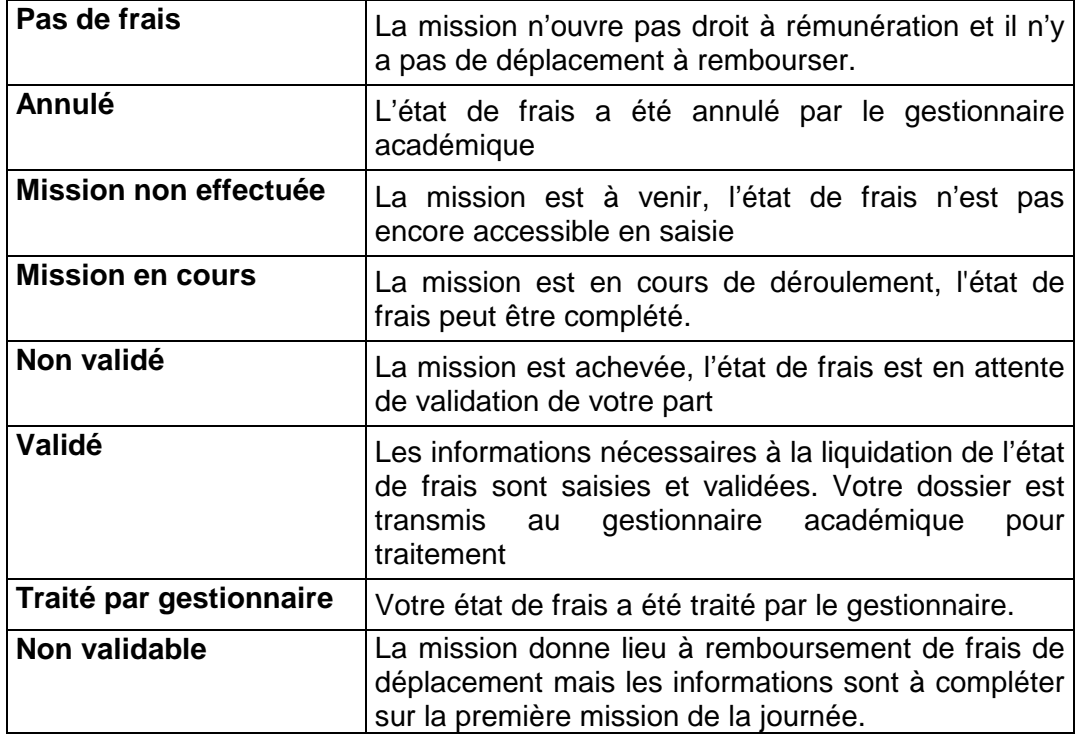

Pour trier les missions suivant le critère d'une colonne (l'examen, la spécialité, ...), cliquez sur le libellé de la colonne. Un nouveau clic change l'ordre de tri (croissant ou décroissant).

Pour visualiser ou compléter un état de frais, vous le sélectionnez en cliquant sur la ligne mission. Vous serez guidé(e) dans la saisie des différents éléments nécessaires au gestionnaire pour le traiter.

### **2.3.3. Compléter les informations de l'état de frais**

Lorsque vous sélectionnez un état de frais, différentes informations s'affichent en partie basse de l'écran :

- Ces informations relatives à vos coordonnées bancaires pour le virement des remboursements. Ces données sont affichées si elles ont déjà été saisies par le service de gestion. Elles ne sont pas modifiables par vos soins.
- Les éléments définissant la mission concernée. Le bouton **Détails** permet d'afficher le détail des dates et durée de la mission.

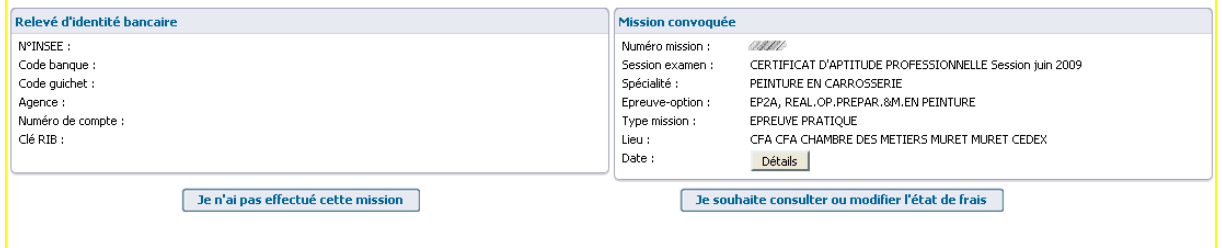

Deux choix vous sont alors proposés :

Je n'ai pas effectué cette mission

indique au gestionnaire que vous n'avez pas effectué cette mission. Dans ce cas, l'état de frais ne sera pas traité par le gestionnaire.

Je souhaite consulter ou compléter l'état de frais

Pour consulter ou compléter l'état de frais. En cliquant sur ce bouton, vous accédez aux écrans de saisie des informations relatives à votre état de frais. Vous serez alors guidé(e) dans la saisie des éléments de votre frais de mission

Si la mission donne lieu à rémunération et/ou à remboursement de frais de déplacement, vous allez alors selon les cas accéder à l'écran concernant les rémunérations puis à l'écran concernant les déplacements relatifs à la mission. Les données saisies ou modifiées ne seront prises en compte dans IMAG'IN qu'à l'issue de la phase « Enregistrement/Validation » (voir 2.3.3.3 Enregistrement / Validation)

### **Remarque : Lorsque vous avez validé votre état de frais les choix sont modifiés (voir 2.3.3.3 Enregistrement / Validation) :**

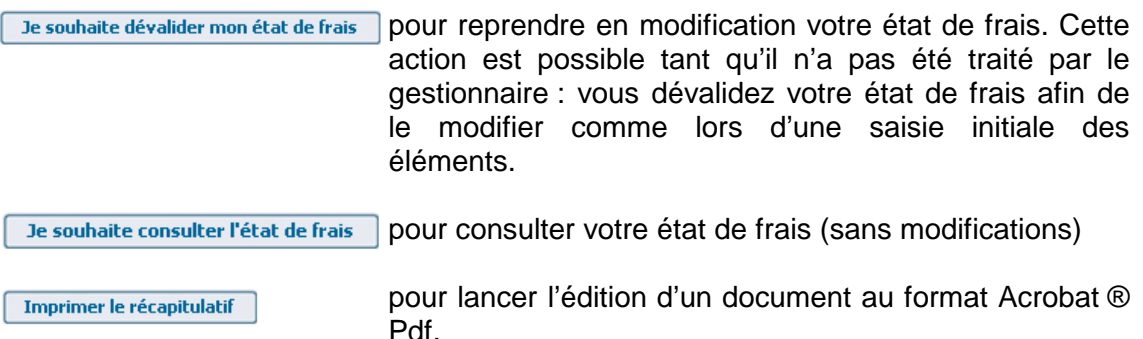

### **2.3.3.1. Indemnités de mission**

Le bouton **Le souhaite consulter ou compléter l'état de frais** est affiché si votre mission donne lieu à des indemnités et/ou à des frais de déplacement.

Si la mission donne lieu à indemnité, c'est le premier écran qui s'affiche.

Vous pouvez passer sur l'écran de saisie des frais de déplacement en cliquant sur le bouton **Continuer**. La saisie des éléments de frais de mission reste possible tant que vous n'avez pas validé votre état de frais.

A noter :

- si la mission ne donne pas lieu à des indemnités de jury, l'écran n'est pas proposé. Vous accédez directement à l'écran correspondant aux frais de déplacement s'ils existent.

- si sur la convocation à cette mission l'entête est 'MINISTERE DE L' EDUCATION NATIONALE' à l'identique de l'entête que vous visualisez dans le bandeau de l'application, vous n'avez pas à saisir les informations nécessaires au calcul de l'indemnité. Celles-ci seront saisies par le président de jury comme le message affiché vous l'indique : '**Les informations relatives au paiement des frais de rémunération seront renseignées par le président du jury'**

Le bouton **Retour** vous permet de revenir sur l'écran précédent de votre état de frais.

L'écran de saisie des indemnités de mission dépend de la nature de la mission effectuée.

### **Missions de type « correction de copies » :**

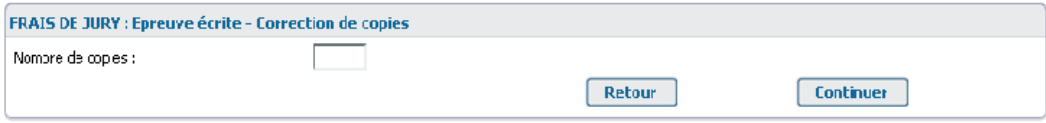

Vous renseignez le nombre de copies corrigées.

### **Mission de type « interrogation orale »** :

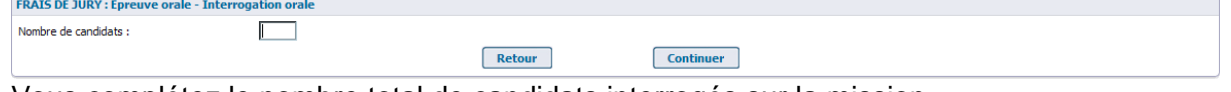

Vous complétez le nombre total de candidats interrogés sur la mission.

### **Mission de type « épreuve pratique », ou « épreuve sportive » :**

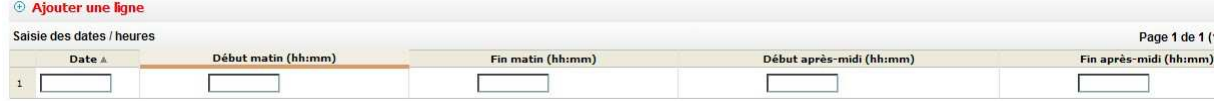

Vous indiquez les dates et horaires effectués par demi-journée.

**Mission de type « entretien recrutement sans concours » ou « lecture de mémoire » :** 

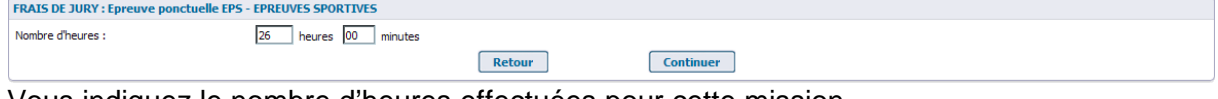

Vous indiquez le nombre d'heures effectuées pour cette mission.

### **Mission de type « VAE »** :

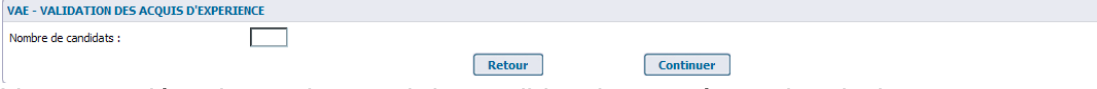

Vous complétez le nombre total de candidats interrogés sur la mission.

### **Mission de type « analyse de soutenance du mémoire »**

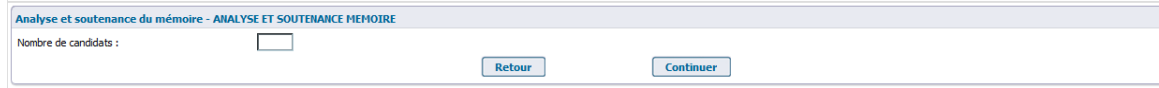

Vous complétez le nombre total de candidats interrogés sur la mission

### **Autres types de mission** :

Pour d'autres missions, comme les missions d'aide au déroulement des épreuves, le calcul des indemnités est effectué directement par le gestionnaire :

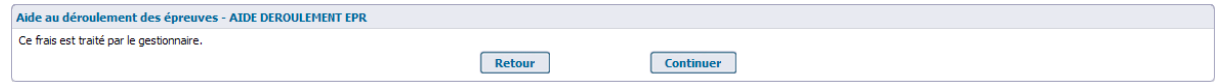

### **2.3.3.2. Frais de déplacement**

Si la mission donne lieu à remboursement de frais de transport et d'hébergement, vous devrez renseigner les éléments propres à votre déplacement.

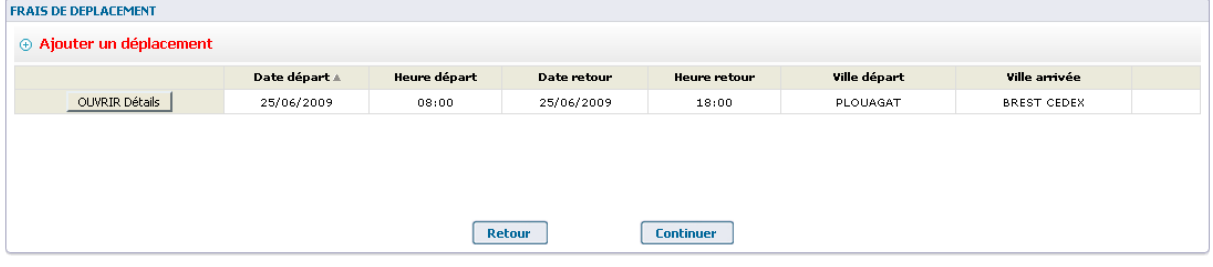

**La ligne de déplacement affichée au départ reprend les informations connues pour la mission** avec, entre autre, les date et heure de départ égales aux date et heure de début de mission. Vous allez remplacer, si nécessaire, ces éléments par vos dates et heures de départ et vous allez renseigner les autres informations liées à votre déplacement.

### **Vous pouvez être amené à ajouter des lignes de déplacement.**

### Un exemple :

En cas de mode de transport combiné pour un aller ou un retour (exemple : Voiture + train + autre transport en commun), vous renseignez autant de lignes de déplacement que de modes de transport combinés pour votre déplacement.

A noter : Lorsque vous effectuez plusieurs missions le même jour donnant lieu à des frais de déplacement, **tous les déplacements** de la journée doivent être saisis sur la **première mission** de la journée. Ajoutez autant de lignes que vous avez effectué de déplacements.

- Pour mettre à jour le déplacement, **cliquez sur le bouton** *OUNRIE Détails*.

Le détail du frais de déplacement s'affiche dans une nouvelle fenêtre.

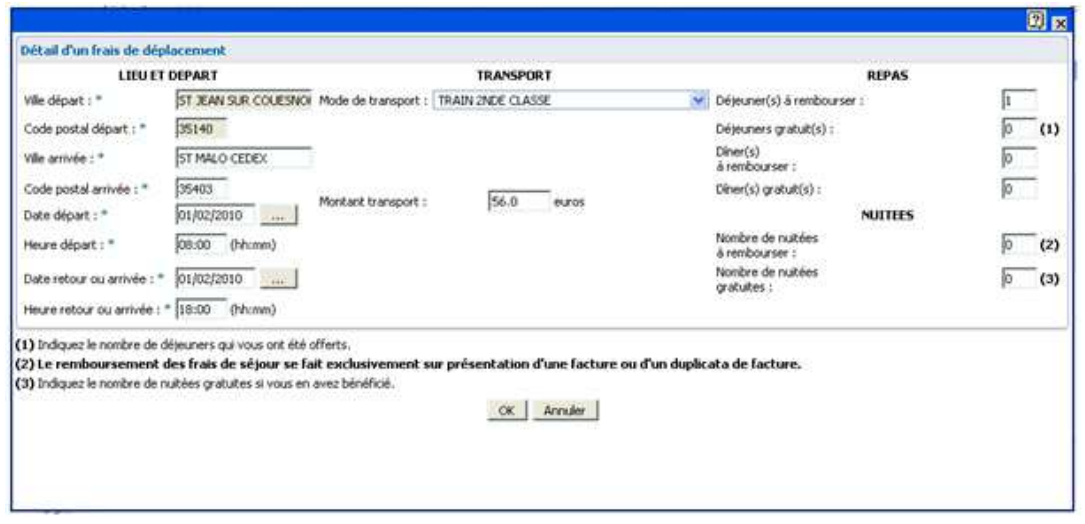

Il vous appartient de compléter les éléments manquants en suivant les consignes rappelées à l'écran et de cliquer sur le bouton « OK » pour prendre en compte les informations saisies pour le déplacement.

**Notez que** si votre mission se déroule au même endroit sur plusieurs jours et que vous faites l'aller-retour tous les jours, vous renseignez une seule ligne de déplacement (en précisant bien le nombre de trajets dans le cas d'un mode de transport 'Automobile'), et vous ne remplissez pas frais de nuitées.

Lorsque la mission ne donne pas lieu à déplacement, l'écran ne sera pas proposé et vous accéderez directement à l'écran d'enregistrement/validation (voir 2.3.3.3 Enregistrement / Validation)

- Pour ajouter un déplacement, cliquez sur le lien  $\Theta$  Ajouter un déplacement
- Pour supprimer une ligne de déplacement, cochez la case en fin de ligne puis cliquez sur le bouton **Supprimer**, La ligne supprimée est rayée. Elle ne sera supprimée que lors de la phase Enregistrement/Validation

Vous passez à l'écran d'enregistrement/validation en cliquant sur le bouton **Continuer** .

### **2.3.3.3. Enregistrement / Validation**

L'écran « Enregistrement/Validation » vous est proposé après les écrans de saisie de frais de jury et/ou des frais de déplacement.

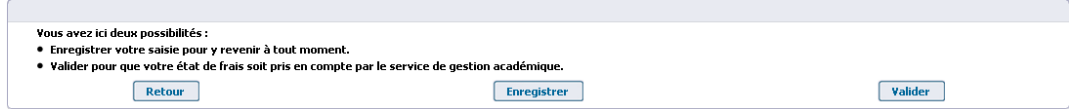

Deux choix vous y sont proposés :

### **Enregistrer**

Vous pouvez enregistrer la saisie d'éléments de mission déjà passées. Cette saisie sera mémorisée mais non transmise au gestionnaire de votre académie.

Vous pouvez revenir en consultation et en modification sur cette mission à tout moment.

A l'issue de l'enregistrement, un message d'information vous indique que la saisie a bien été enregistrée.

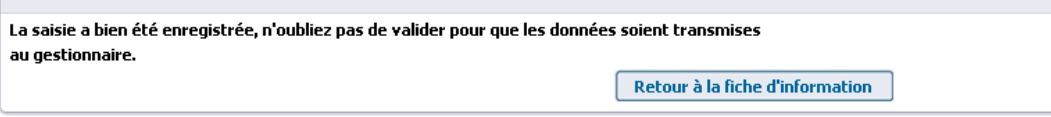

En cliquant sur le bouton Retour à la fiche d'information , vous revenez à l'écran d'information de la mission.

Remarque : pensez à consulter les messages d'information dans la console en bas de l'écran. Ils vous renseignent sur d'éventuelles anomalies dans la saisie de vos états de frais.

### Valider

Lorsque vous avez complété tous les éléments nécessaires sur l'état de frais sélectionné, vous devez alors le valider pour qu'il puisse être pris en compte par le service gestionnaire.

Un récapitulatif de votre mission s'affiche :

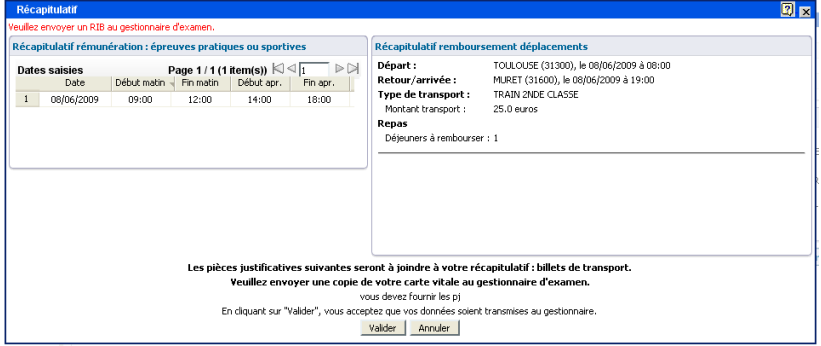

Vérifiez attentivement les éléments avant d'en valider le contenu pour transmission au gestionnaire académique.

En cas d'erreur, cliquez sur « **Annuler** » pour revenir à l'écran de saisie. Pour valider votre état de frais, cliquez sur « **Valider** ».

Lorsqu'elles sont nécessaires, les pièces justificatives à produire sont indiquées. Elles seront à joindre à une copie du récapitulatif imprimé (voir 2.3.3.4 Le récapitulatif de l'état de frais).

Votre dossier est maintenant pris en compte. Un numéro d'ordre lui a été attribué.

Ce numéro est le garant du bon déroulement de l'opération.

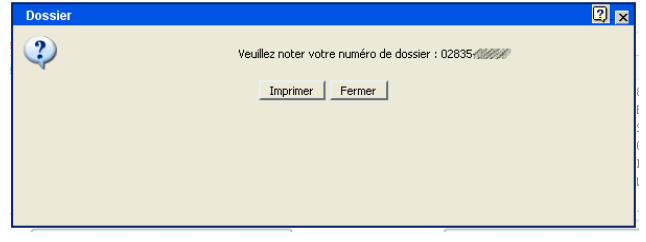

### **2.3.3.4. Le récapitulatif de l'état de frais**

En cliquant sur le bouton « Imprimer », vous lancez l'édition d'un document au format Acrobat ® Pdf.

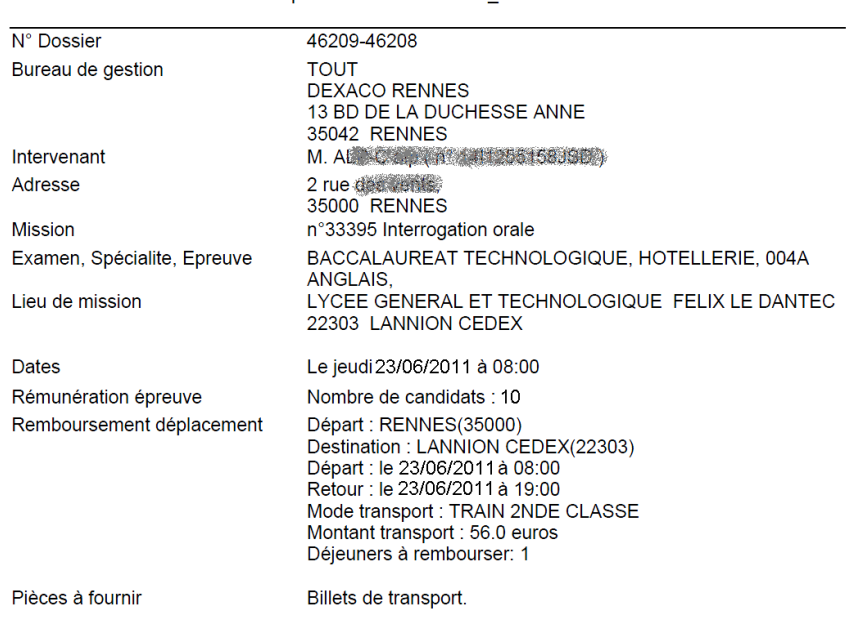

Récapitulatif de l'état de frais 46209-46208

Signature:

Conservez ce document. Vous pouvez l'enregistrer sur votre disque dur ou l'imprimer directement.

Une copie sera à joindre si vous avez des justificatifs à envoyer au service gestionnaire.

Vous revenez alors à l'écran d'information de la mission. Le statut de l'état de frais est passé à « Validé ».

Un état de frais validé n'est plus accessible qu'en consultation. Il vous reste cependant la possibilité si nécessaire de dévalider votre état de frais tant qu'il n'a pas été traité par le service gestionnaire.

### **2.3.4. Suivre l'avancement de la mise en paiement**

Vous pouvez suivre les différentes étapes de la mise en paiement de l'indemnité de mission du frais de déplacement pour l'état de frais sélectionné dans la partie haute.

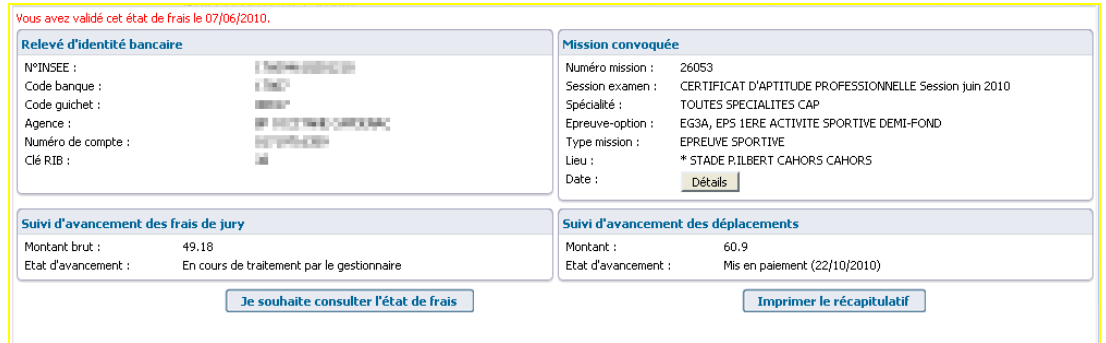

Dès lors que le gestionnaire a traité votre état de frais, le suivi de l'avancement est affiché.